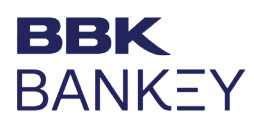

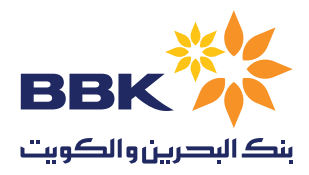

## How to log in into Bankey

To login into BBK Bankey, you will require your Corporate ID, User ID and Password. Additionally, if you are an approver user (user ending with C or CH) you will be required to provide the token pin from Authenticator app (Mobile Authenticator ES).

Your first time password will be sent to your registered mobile number while your user ID will be sent to your email. Please note that you will be required to change your password on first login.

## **BBK BanKey**

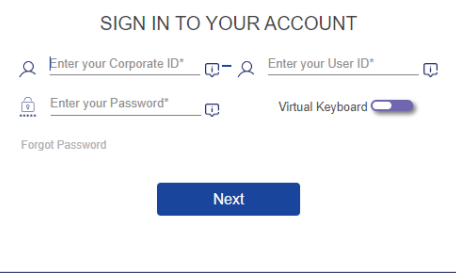

## How to Activate your token (Approver User Only)

If you are an approver user, you will need to activate your token application.

Once you receive the welcome email and password by SMS. Please download the "Mobile Authenticator ES" application from th[e App store o](https://apps.apple.com/bh/app/mobile-authenticator-es/id541882261)r Google Play store.

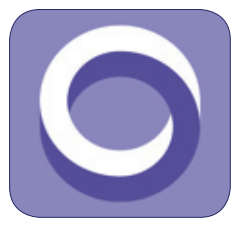

Follow the steps on the screen on logging in for your first time.

- On the OTP page, click on Activate Token link to generate your QR code.
- Once the QR Code is displayed on your screen. Using the mobile app scan the QR code, the app will provide you with a six digit OTP number.
- Enter the OTP and click on verify to activate your token.

Follow the log in steps once again and you will be asked to change your first time password. Your new password must consist of one upper case letter, lower case letter, a special character and a number.

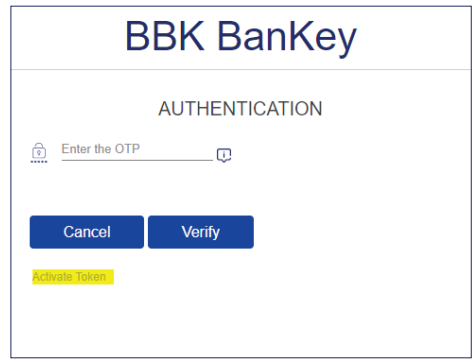

## Note:

If you have faced with the error "Unable to generate QR code" when clicking on Activate Token. Please send a screenshot of the screen to CashManagement. Enquiries@bbkonline.com or contact our support center on 17207772 with your User ID and Corporate ID for it to be resolved.